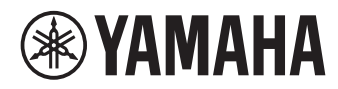

# **ユニファイドコミュニケーションスピーカーフォン YVC-330**

取扱説明書(保証書つき)

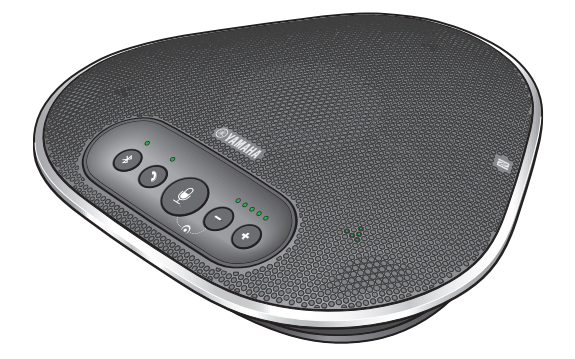

ファームウェアをアップデートして、最新の機能をご利用ください。 最新のファームウェアと取扱説明書は、下記のウェブサイトからダウンロードできます。 https://sound-solution.yamaha.com/download/

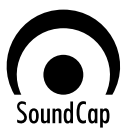

## 目次

## はじめに

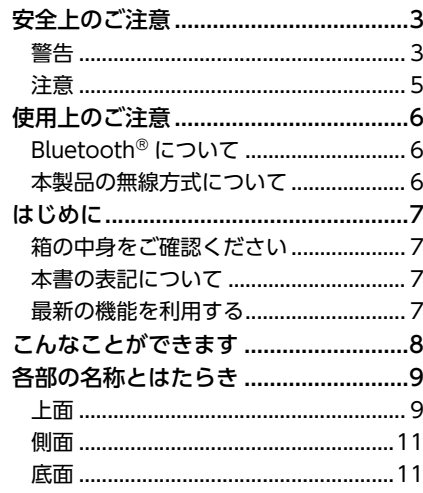

## 基本的な使い方

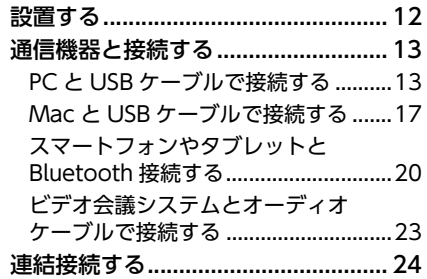

## 便利な機能

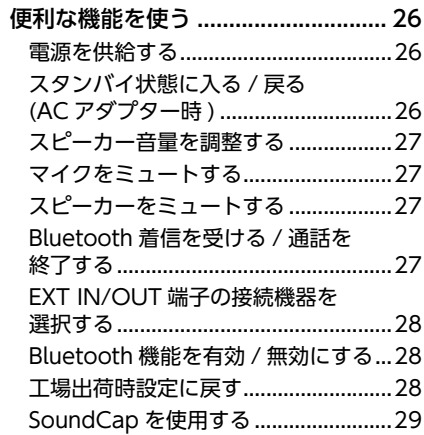

## その他

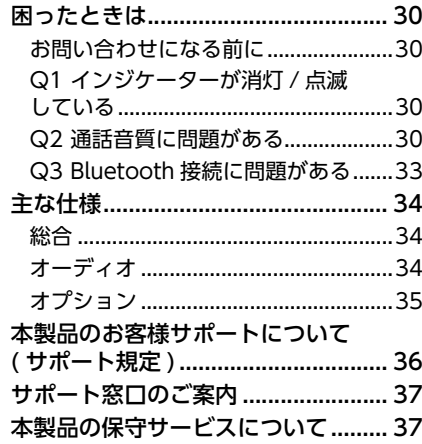

## **安全上のご注意**

<span id="page-2-0"></span>本製品を安全にお使いいただくために、本書の「警告」と「注意」をよくお読みになり、必ず 守ってお使いください。本書に示した「警告」と「注意」は、製品を安全に正しくご使用いただ き、お客様や他の方々への危害や財産への損害を未然に防止するためのものです。お読みになっ たあとは、使用される方がいつでも見られる場所に必ず保管してください。

## 「警告」と「注意」について

以下、誤った取り扱いをすると生じることが想定される内容を、危害や損害の大きさと切迫の程 度を明示するために、「警告」と「注意」に区分して掲載しています。

### 警告

この表示の欄は、「死亡する可能性または重傷を負う可能性が想定される」内容です。

#### 注意

この表示の欄は、「傷害を負う可能性または物的損害が発生する可能性が想定される」内容です。

## 記号表示について

本書に表示されている記号には、次のような意味があります。

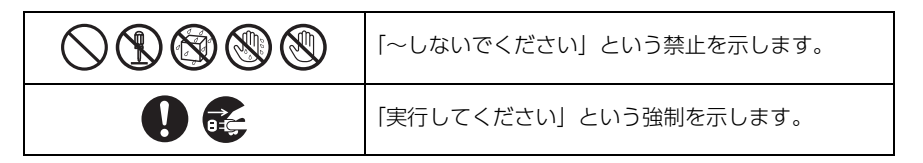

## <span id="page-2-1"></span>警告

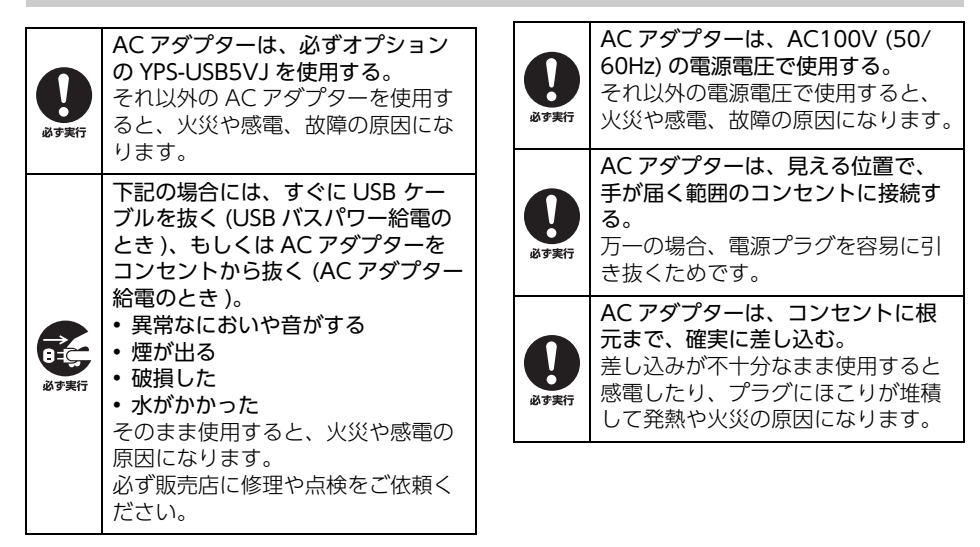

#### YVC-330 取扱説明書

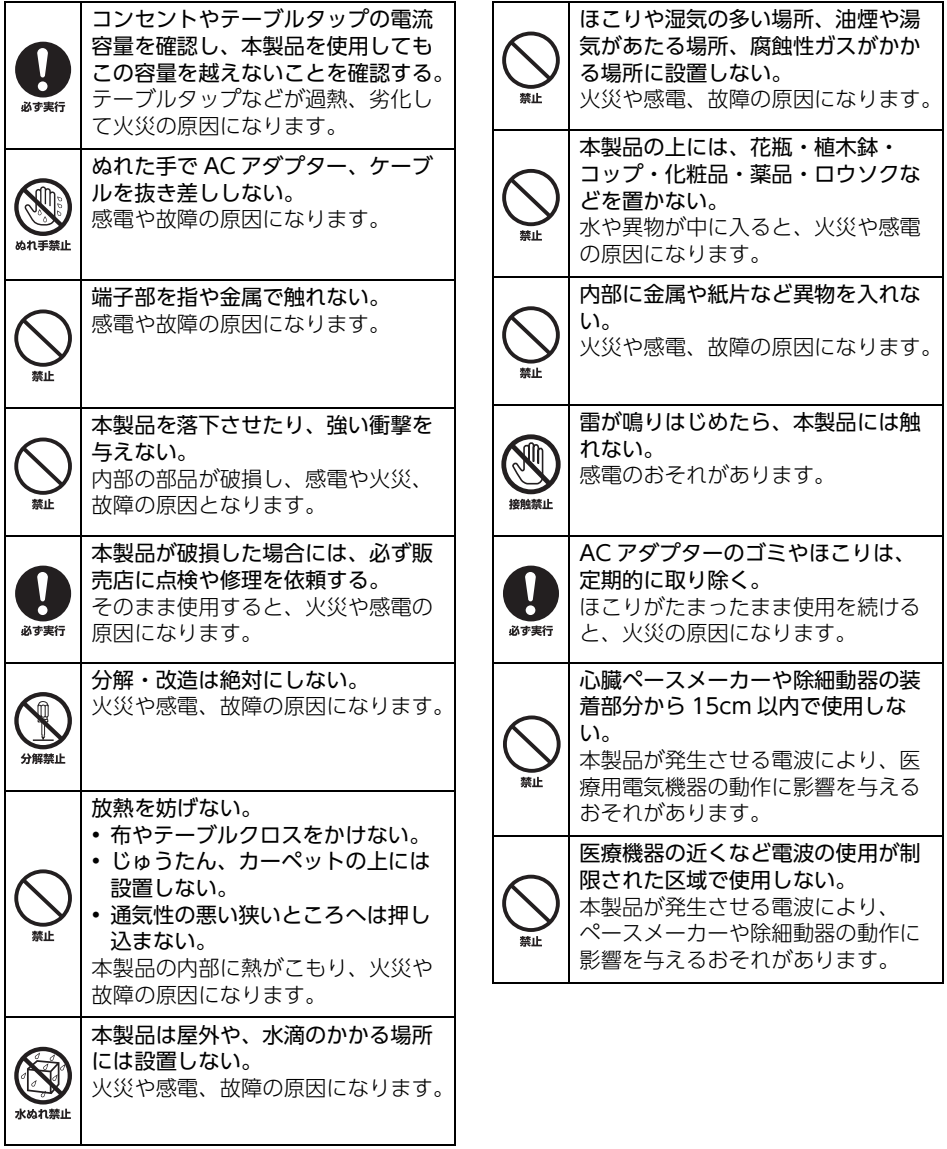

## <span id="page-4-0"></span>注意

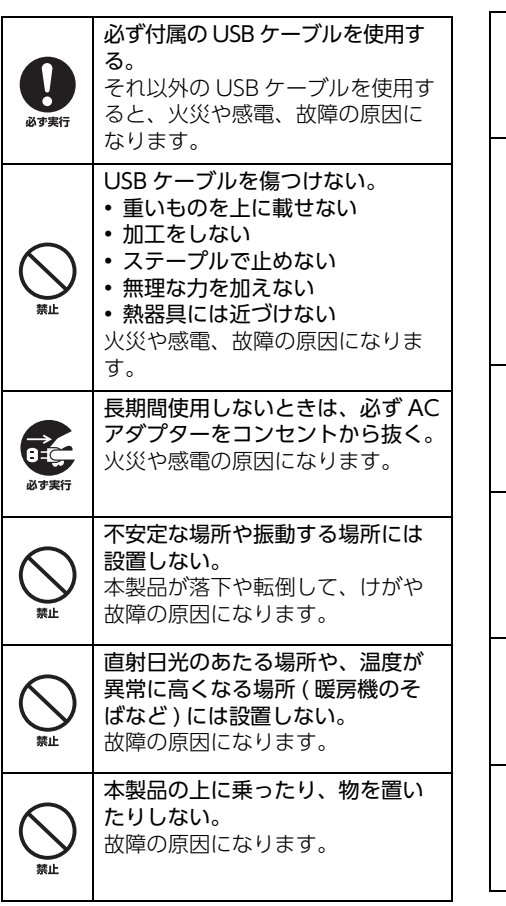

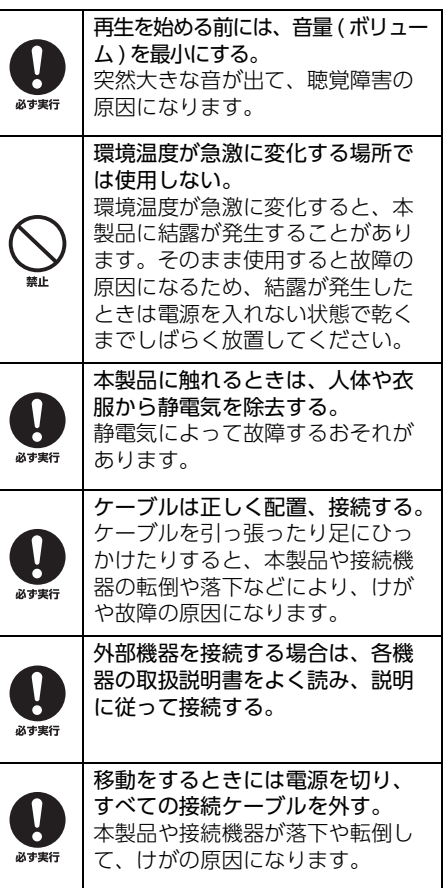

## **使用上のご注意**

- <span id="page-5-0"></span>• 本製品は一般オフィス向けの製品であり、人の生命や高額財産などを扱うような高度な信頼性を 要求される分野に適応するようには設計されていません。
- 本製品の使用方法や設定を誤って使用した結果発生したあらゆる損失について、弊社では一切そ の責任を負いかねますので、あらかじめご了承ください。
- 本製品のご使用にあたり、周囲の環境によっては電話、ラジオ、テレビなどに雑音が入る場合が あります。雑音が入る場合は、本製品の設置場所、向きを変えてみてください。
- 本製品を譲渡する際は、本書と付属品も合わせて譲渡してください。
- 本製品を廃棄する際は、お住まいの自治体の指示に従ってください。
- 本製品の同一電源ライン上にノイズが発生する機器を接続しないでください。
- 本製品を長時間使用しないときは、必ず AC アダプターをコンセントから抜いてください。 電源を切った状態 ( 電源がスタンバイの状態 ) でも微電流が流れています。

電波障害自主規制について

この装置は、クラス A 機器です。この装置を住宅環境で使用すると電波妨害を引き起こすことがあ ります。この場合には使用者が適切な対策を講ずるよう要求されることがあります。

VCCI-A

高調波電流規格 JIS C 61000-3-2 適合品

## <span id="page-5-1"></span>Bluetooth<sup>®</sup> について

- Bluetooth とは、無許可で使用可能な 2.4 GHz 帯の電波を利用して、無線で通信を行なうことができ る技術です。
- Bluetooth 対応機器が使用する 2.4 GHz 帯は、さまざまな機器が共有する周波数帯です。Bluetooth 対 応機器は、同じ周波数帯を使用する機器からの影響を最小限に抑えるための技術を採用していますが、 他の機器の影響によって通信速度や通信距離が低下することや、通信が切断されることがあります。
- 通信機器間の距離や障害物、電波状況、機器の種類により、通信速度や通信距離は異なります。
- 本製品はすべての Bluetooth 機能対応機器とのワイヤレス接続を保証するものではありません。

## <span id="page-5-2"></span>本製品の無線方式について

無線に関するご注意

本製品の使用周波数帯では、電子レンジなどの産業・科学・医療用機器のほか、工場の製造ライ ン等で使用されている移動体識別用の構内無線局 ( 免許を要する無線局 ) および特定小電力無線局 ( 免許を要しない無線局 ) 並びにアマチュア無線局 ( 免許を要する無線局 ) が運用されています。

- 本製品を使用する前に、近くで移動体識別用の構内無線局および特定小電力無線局並びにアマ チュア無線局が運用されていないことを確認してください。
- 万一、本製品から移動体識別用の構内無線局に対して有害な電波干渉の事例が発生した場合に は、速やかに使用場所を変えるか、または機器の運用を停止 ( 電波の発射を停止 ) してください。

本機は、電波法に基づく認証を受けた無線機器を搭載しています。

## **はじめに**

<span id="page-6-0"></span>ヤマハ YVC-330 をお買い上げいただきありがとうございます。本製品は PC や Mac、スマート フォンやタブレットおよびビデオ会議システムといった通信機器に接続して、遠隔地との会議や会 話を快適に行なうための音声端末です。

お使いになる前に本書をよくお読みになり、正しく設置や接続を行なってください。 本書はなくさないように、大切に保管してください。

- この取扱説明書では、印刷時点の最新仕様で説明をしております。取扱説明書の最新版につきまし ては、下記の Web サイトからダウンロードしてお読みいただけますよう、お願いいたします。 https://sound-solution.yamaha.com/download/
- 本書の記載内容の一部または全部を無断で転載することを禁じます。
- 本製品を使用した結果により発生した情報の消失などの損失については、弊社ではいかなる責任も 負いかねます。保証は本製品の物損の範囲に限ります。あらかじめご了承ください。

## <span id="page-6-1"></span>箱の中身をご確認ください

- 本体 (YVC-330)× 1
- USB ケーブル (3m)× 1
- 取扱説明書 ( 本書、保証書を含む )× 1

## <span id="page-6-2"></span>本書の表記について

#### ■ 略称について

本書ではそれぞれの製品について、以下のように略称で記載しています。

- Yamaha YVC-330:本製品
- Microsoft<sup>®</sup> Windows<sup>®</sup>: Windows
- macOS<sup>®</sup>: macOS

#### ■ 商標について

- SoundCap は、ヤマハ株式会社の商標あるいは登録商標です。
- Microsoft、Windows は米国 Microsoft 社の米国およびその他の国における登録商標です。
- Mac、macOS は、Apple Inc. の登録商標です。
- Android™ は、Google Inc. の商標あるいは登録商標です。
- Bluetooth® は、Bluetooth SIG の登録商標でありヤマハはライセンスに基づき使用しています。
- NFC ロゴ (N-Mark) は、NFC Forum,Inc. の商標あるいは登録商標です。
- 本書に記載されている会社名および製品名は、それぞれ各社の商標または登録商標です。

## <span id="page-6-3"></span>最新の機能を利用する

弊社では継続的に製品の機能を改善しております。

下記の Web サイトから本製品のファームウェアをダウンロードして、最新の機能をご利用いただけます。 https://sound-solution.yamaha.com/download/

## **こんなことができます**

<span id="page-7-0"></span>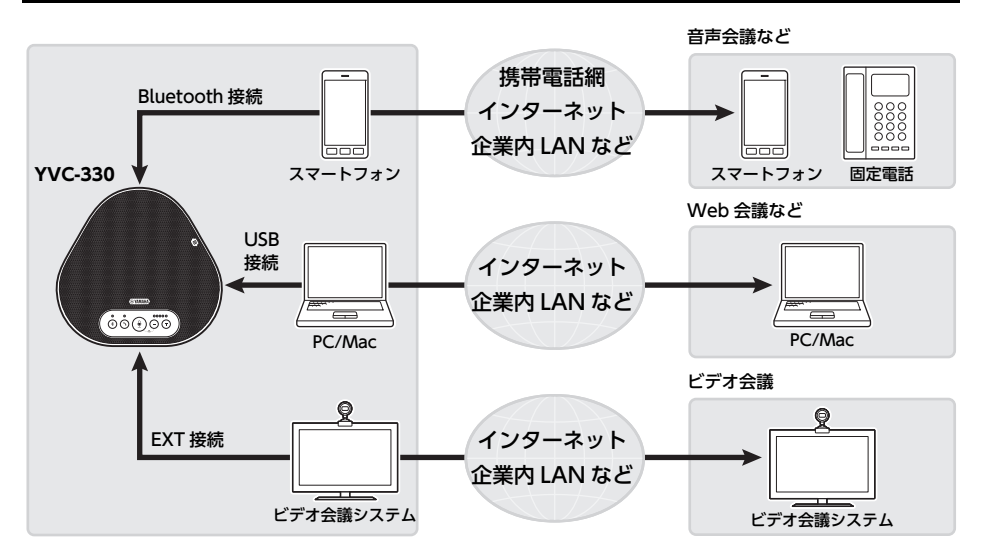

## ■「話しやすく」「聞きやすい」音声コミュニケーション

優れた収音能力を持つマイクと、高い再生能力を持つスピーカーを搭載しています。また適応型 エコーキャンセラーやノイズリダクションなどの高性能の音声信号処理機能の搭載により、音切 れや雑音のない「話しやすく」「聞きやすい」音声コミュニケーションを実現できます。

### ■ さまざまな通信機器との接続

PC や Mac との接続を可能にする「USB」、スマートフォンやタブレットと接続可能な「Bluetooth」、 ビデオ会議システムとアナログ接続が可能な「EXT」の 3 つの接続インターフェースを搭載しています。 「USB+Bluetooth+EXT」の同時使用も可能です ( オーディオミキサー機能 )。

### ■ さまざまな場所での使用

• オープンワークスペースでの使用

「収音範囲制限機能」、「マイク自動ミュート」、「スピーカー音量自動調整」から構成される、 SoundCap 機能を有効にすることで、騒がしい周囲の雑音は自動的にミュートし、集音範囲 ( 半径 1m) の音声だけを通話先に届けます。また、周囲の雑音に合わせて自動でスピーカー放 音量の調整を行います。 ※SoundCap 有効でご使用ください。

• 会議室での使用 小・中規模の会議室でご使用いただけます。会議室内の音声を明瞭に収音し、余裕のある最大音 量で高品質な通話を可能にします。 ※SoundCap 無効でご使用ください。

#### ■ 連結接続による拡張

オプションの連結ケーブルで 2 台の本製品を連結接続することで、収音範囲や再生範囲を拡張で きます。1 台ではカバーしきれない多人数や広いスペースでの使用に対応できます。

## **各部の名称とはたらき**

## <span id="page-8-1"></span><span id="page-8-0"></span>上面

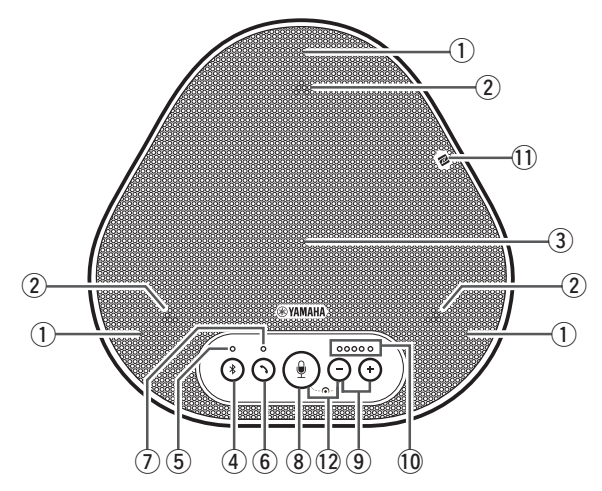

#### ① マイク

発話者の音声を収音します。

#### <span id="page-8-3"></span>② マイクインジケーター

マイクの収音状態を表示します。また、 Bluetooth の着信や本体のモードなども表示 します。( → [10 ページ](#page-9-0) )

#### 3) スピーカー

通話先からの音声を出力します。

### (4) Bluetooth ボタン ((\*))

Bluetooth 対応スマートフォンやタブレットと、 ペアリングや接続、切断をする際に押します。  $( \rightarrow 20 \times -3)$ 

#### <span id="page-8-4"></span>5 Bluetooth インジケーター

Bluetooth ボタンの操作と連動して、本製品の 状態を表示します。(→10ページ)

#### $\circledS$  フックボタン ( $(\cdot)$ )

Bluetooth 対応スマートフォンやタブレットと 接続した状態において、このボタンで着信を受 けたり通話を終了することができます。  $( \rightarrow 27 \times -3)$ 

#### <span id="page-8-5"></span>(7) フックインジケーター

フックボタンの操作と連動して、本製品の状態 を表示します。( → [10 ページ](#page-9-2) )

#### ⑧ マイクミュートボタン ( ◉ ))

マイクの機能を一時的に停止 ( ミュート ) する ボタンです。こちら側の音声を通話先に聞こえ なくします。( → [27 ページ](#page-26-1))

## ⑨ 音量ボタン (一) (一) )

スピーカーの音量を調整する際に押します。 0.5 秒以上押すと連続して音量を上げ下げでき ます。( → [27 ページ](#page-26-0) )

#### <span id="page-8-2"></span>10 音量インジケーター

通常は通話先からの音声の入力レベルを表示しま す。スピーカー音量の調整時はスピーカー出力の 音量レベルを表示します。

#### $(1)$  NFC ロゴ (N-Mark)

NFC( 近距離無線通信 ) 機能搭載の Bluetooth 対応スマートフォンやタブレットをここにかざ すと本製品とペアリングや接続、切断ができま す。( → [22 ページ](#page-21-0) )

## $\textcircled{2}$  SoundCap  $(\textcircled{4}) + (\neg)$

SoundCap 機能の有効 / 無効を切り替えます。  $( \rightarrow 29 \, \text{N} - 3)$ 

## <span id="page-9-0"></span>■ 音量インジケーター ([9 ページ:](#page-8-2)10) の表示について

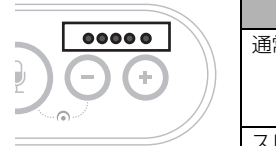

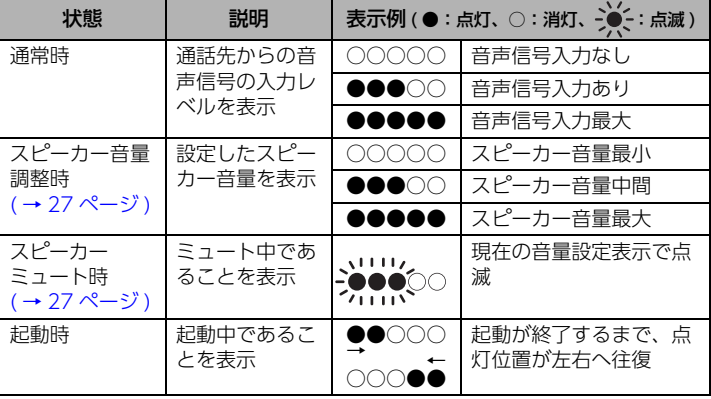

上記以外に[、"EXT IN/OUT 端子の接続機器を選択する " \(28 ページ \)](#page-27-0) 際に設定内容を表示し ます。また、エラー発生時にその内容を表示する場合があります。( [→ 30 ページ](#page-29-2) )

## ■ マイクインジケーター ([9 ページ:](#page-8-3)2) の表示について

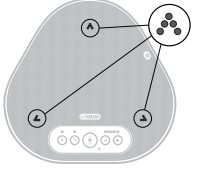

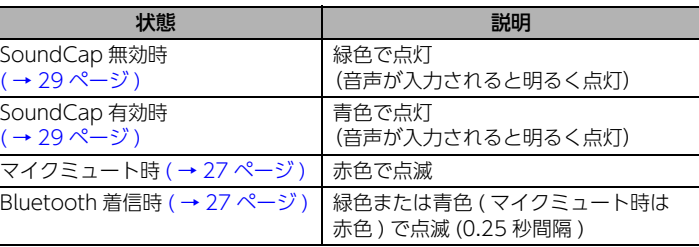

上記以外に、各種設定状態に切り替えた際、白色で点滅します。( → [28 ページ \)](#page-27-2) また、エラー発生時に赤色で高速点滅 (0.1 秒間隔 ) する場合があります。( [→ 30 ページ](#page-29-2) )

## <span id="page-9-1"></span>■ Bluetooth インジケーター [\(9 ページ](#page-8-4):5) の表示について

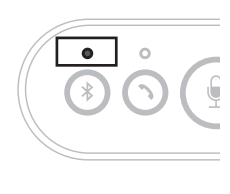

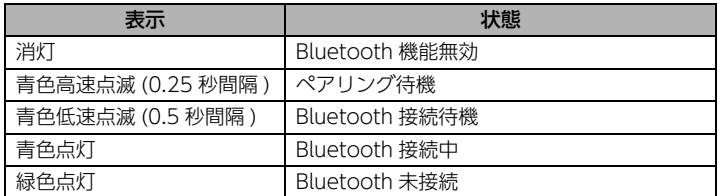

## <span id="page-9-2"></span>■ フックインジケーター ([9 ページ:](#page-8-5)⑦) の表示について

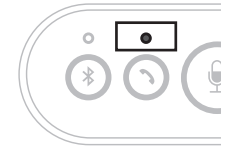

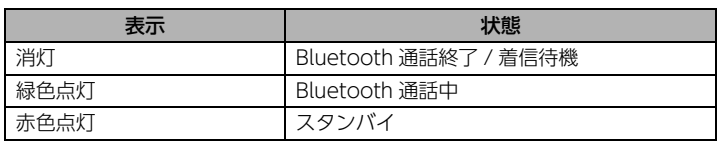

## <span id="page-10-0"></span>側面

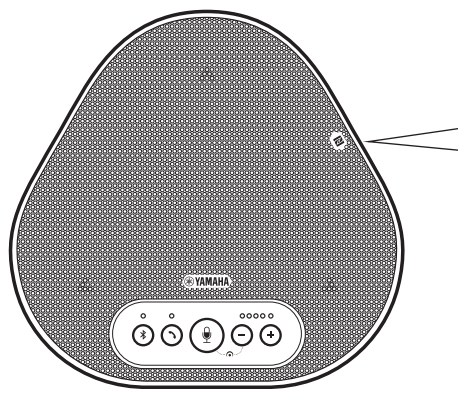

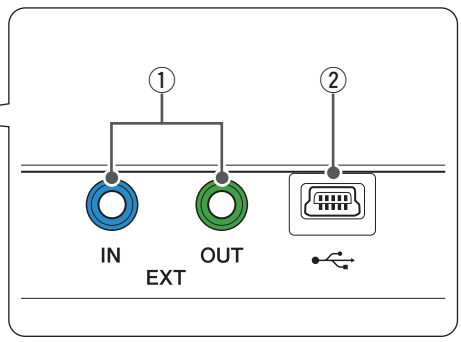

#### ① EXT IN/OUT 端子

本製品を連結して使用する際に、もう1台の YVC-330 の EXT IN/OUT 端子と、オプショ ンの連結ケーブルで接続します。

#### (→24ページ)

ビデオ会議システムのオーディオ入出力端子と 接続します。(→23ページ)

#### **(2) USB 端子**

付属の USB ケーブルで PC や Mac と接続し通 信します。 オプションの AC アダプターを使って AC コン セントから電源をとることができます。  $( \rightarrow 26 \times -3)$ 

<span id="page-10-1"></span>底面

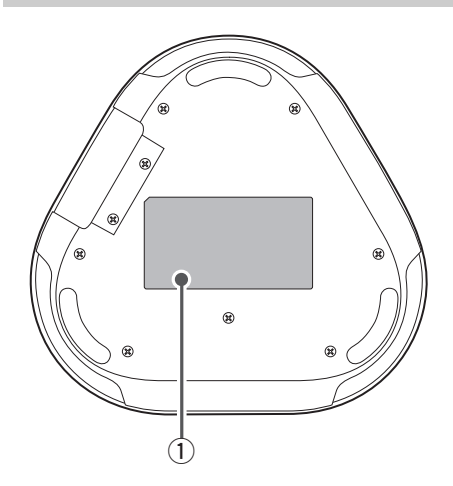

#### (1) 銘板

以下の情報が記載されています。 Model No.:本製品の機器名が記載されてい ます。

SERIAL LABEL:製品を管理 / 区分するための 製造番号 ( シリアル番号 ) が記載されています。

## **設置する**

<span id="page-11-0"></span>本製品を実際に使用する会議室やオープンスペースに設置します。

#### ■ 設置場所

出席者の声を十分に収音でき、スピーカーからの音声が十分に聴き取れる位置を選んで設置して ください。

### ご注意

- 本製品は雑音源 (PC や Mac の放熱ファン、プロジェクターなど ) から離して設置してください。通話先で音質 が低下する場合があります。
- SoundCap を有効に設定する場合は、本製品を全ての出席者から 1m 以内に設置してください。( [→ 29 ページ \)](#page-28-0)

## ヒント

本製品をもう 1 台連結することで、より人数の多い条件でもお使いいただけます。( → [24 ページ](#page-23-0) )

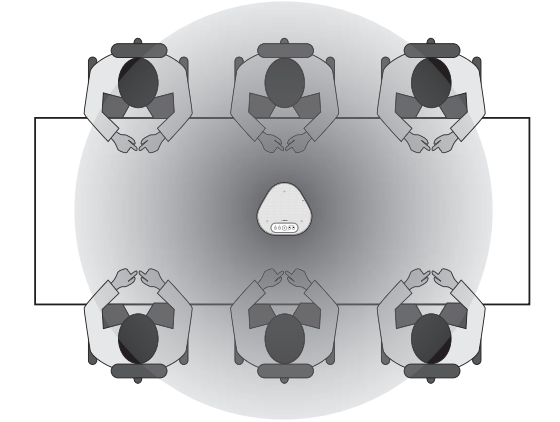

## **通信機器と接続する**

<span id="page-12-0"></span>ここでは、それぞれの通信機器の接続方法について説明します。 接続後は、音声が正しく出力されるかどうかの確認を行なってください。

## <span id="page-12-1"></span>PC と USB ケーブルで接続する

### ■ 接続する前にご確認ください

付属の USB ケーブルをご用意ください。 また、本製品を接続する PC には、以下のシステム環境が必要です。

- OS:Windows (\*1)
- USB:USB2.0 以降

(\*1) 対応バージョンは、下記のウェブサイトに掲載しています。 https://sound-solution.yamaha.com/products/uc/

#### ご注意

- 1 台の PC に対して本製品を含めた複数のマイクやスピーカーを同時に接続して使用することはできません。
- 付属の USB ケーブル以外は使用しないでください。それ以外の USB ケーブルを使用した場合、動作に問題が生 じる可能性があります。
- 本製品とPCは、直接接続してください。USB ハブを経由して接続すると、動作に問題が生じる可能性があります。
- PC の使用状況 ( 作業負荷やメモリ残の状況 ) などにより、まれに音声再生が途切れることがあります。

#### <span id="page-12-2"></span>■ 接続する

付属の USB ケーブルで本製品と PC を接続します。

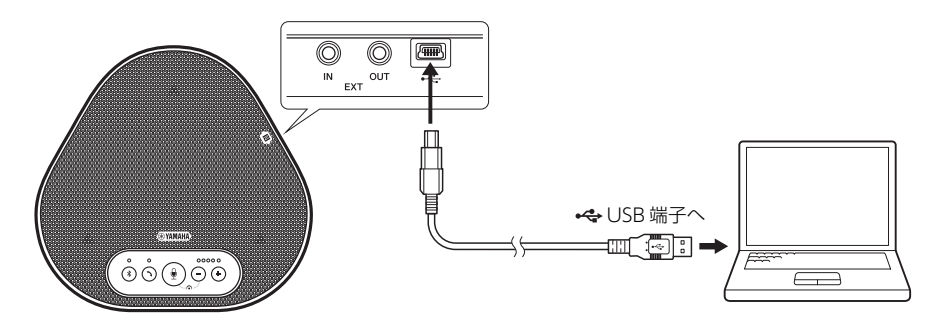

## ヒント

- PC から USB ケーブル経由で本製品に電源が供給されます (USB バスパワー )。
- 本製品は PC から標準の USB オーディオデバイスとして認識されるため、USB ドライバーを別途インストール する必要はありません。

### <span id="page-13-0"></span>■ 正しく接続されているか確認する

接続が終わったら以下の操作を行なって、PC が本製品を正しく認識していることを確認します。

ご注意

設定画面の項目などは使用する PC により異なります。

#### 1 PC のコントロールパネルを表示させます。

- Windows 7 の場合は、「スタート」- 「コントロールパネル」をクリックします。
- Windows 8.1/10 の場合は、スタート画 面の左下端で右クリックし、「コントロー ルパネル」をクリックします。
- 2 「ハードウェアとサウンド」-「サウンド」 をクリックします。

「サウンド」画面が表示されます。

3 「再生」タブをクリックします。

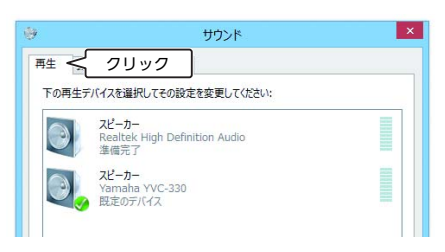

4 スピーカー欄の「Yamaha YVC-330」 が既定のデバイスに設定されていること を確認します。

既定のデバイスに設定されていない場合は、 「Yamaha YVC-330」をクリックし、「既 定値に設定」をクリックします。

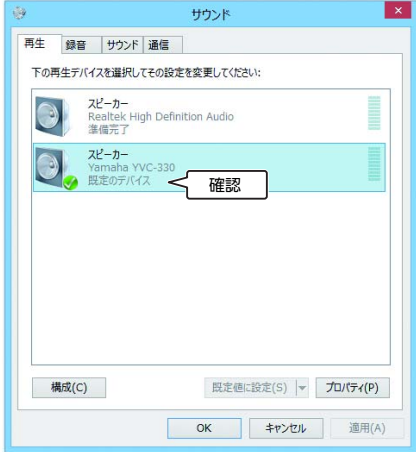

#### ふと ヒント

通常は接続するだけで自動的に「Yamaha YVC-330」が既定のデバイスに設定されます。

5 「録音」タブをクリックします。

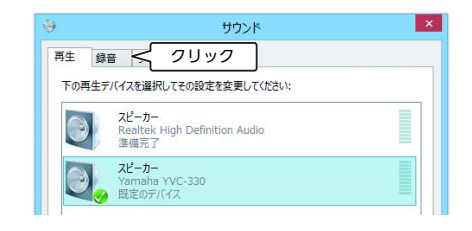

## 6 マイク欄の「Yamaha YVC-330」が既 定のデバイスに設定されていることを確 認します。

既定のデバイスに設定されていない場合は、 「Yamaha YVC-330」をクリックし、「既 定値に設定」をクリックします。

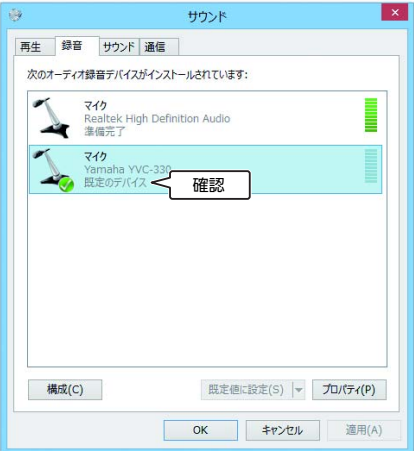

## ヒント

通常は接続するだけで自動的に「Yamaha YVC-330」が既定のデバイスに設定されます。

### 7 「OK」をクリックして、「サウンド」画 面を閉じます。

#### <span id="page-15-0"></span>■ マイク感度を調整する

使用環境によっては、通話先で音が割れたり小さすぎたりすることがあります。その場合はマイ ク感度を調整してください。

### ご注意

設定画面の項目などは使用する PC により異なります。

#### 1 コントロールパネルを表示させます。

- Windows 7 の場合は、「スタート」- 「コントロールパネル」をクリックします。
- Windows 8.1/10 の場合は、スタート画 面の左下端で右クリックし、「コントロー ルパネル」をクリックします。
- 2 「ハードウェアとサウンド」-「サウンド」 をクリックします。

「サウンド」画面が表示されます。

3 「録音」タブをクリックします。

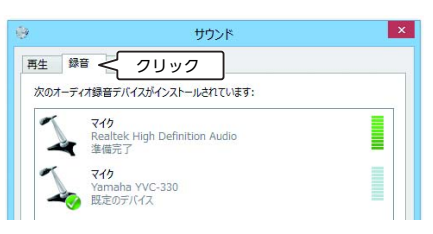

4 マイク欄の「Yamaha YVC-330」を選 択し、「プロパティ」をクリックします。 「マイクのプロパティ」画面が表示されます。

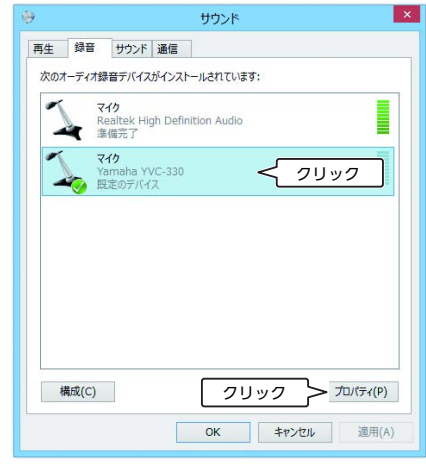

5 「レベル」タブをクリックします。

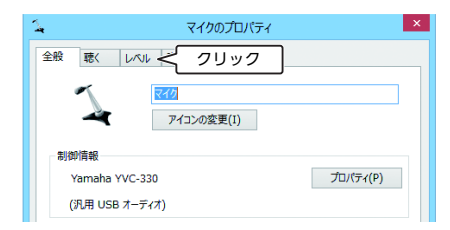

6 「マイク」欄でマイク感度を調整します。

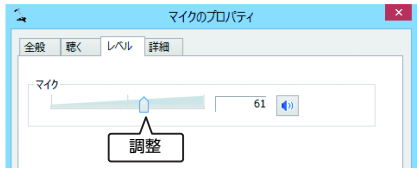

## <span id="page-16-0"></span>Mac と USB ケーブルで接続する

### ■ 接続する前にご確認ください

付属の USB ケーブルをご用意ください。 また、本製品を接続する Mac には、以下のシステム環境が必要です。

- $\cdot$  OS : macOS (\*1)
- USB:USB2.0 以降

(\*1) 対応バージョンは、下記のウェブサイトに掲載しています。 https://sound-solution.yamaha.com/products/uc/

#### ご注意

- 1 台の Mac に対して本製品を含めた複数のマイクやスピーカーを同時に接続して使用することはできません。
- 付属の USB ケーブル以外は使用しないでください。それ以外の USB ケーブルを使用した場合、動作に問題が生 じる可能性があります。
- 本製品と Mac は、直接接続してください。USB ハブを経由して接続すると、動作に問題が生じる可能性があり ます。
- Mac の使用状況 ( 作業負荷やメモリ残の状況 ) などにより、まれに音声再生が途切れることがあります。

#### <span id="page-16-1"></span>■ 接続する

付属の USB ケーブルで本製品と Mac を接続します。

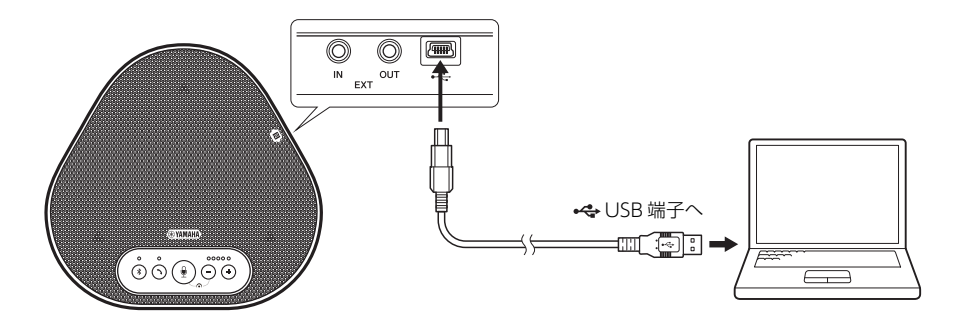

## ふと ヒント

- Mac から USB ケーブル経由で本製品に電源が供給されます (USB バスパワー )。
- 本製品は Mac から標準の USB オーディオデバイスとして認識されるため、USB ドライバーを別途インストール する必要はありません。

## <span id="page-17-0"></span>■ 正しく接続されているか確認する

接続が終わったら以下の操作を行なって、Mac が本製品を正しく認識していることを確認します。

ご注意

設定画面の項目などは使用する Mac により異なります。

- 1 Mac 画面左上の をクリックして、「シ ステム環境設定」をクリックします。
- 2 「サウンド」をクリックします。

「サウンド」画面が表示されます。

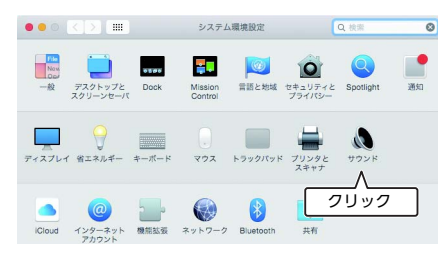

3 「出力」タブをクリックします。

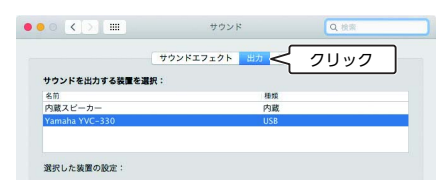

4 「サウンドを出力する装置を選択」欄で、 「Yamaha YVC-330」が選択されている ことを確認します。

選択されていない場合は「Yamaha YVC-330」をクリックします。

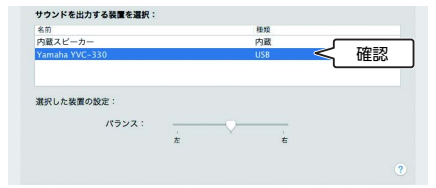

## ふと ヒント

通常は接続するだけで自動的に「Yamaha YVC-330」が選択されます。

5 「入力」タブをクリックします。

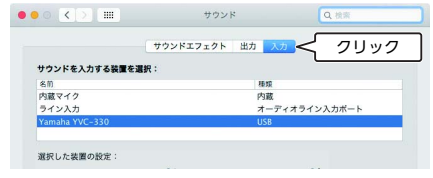

6 「サウンドを入力する装置を選択」欄で、 「Yamaha YVC-330」が選択されている ことを確認します。

選択されていない場合は「Yamaha YVC-330」をクリックします。

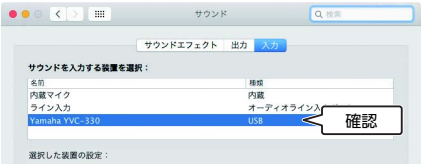

## ふと ヒント

通常は接続するだけで自動的に「Yamaha YVC-330」が選択されます。

### <span id="page-18-0"></span>■ マイク感度を調整する

使用環境によっては、通話先で音が割れたり小さすぎたりすることがあります。その場合はマイ ク感度を調整してください。

## ご注意

設定画面の項目などは使用する Mac により異なります。

- 1 Mac 画面左上の から、「システム環境 設定」-「サウンド」-「入力」タブの 順に選択します。
- 2 「入力音量」欄でマイク感度を調整します。

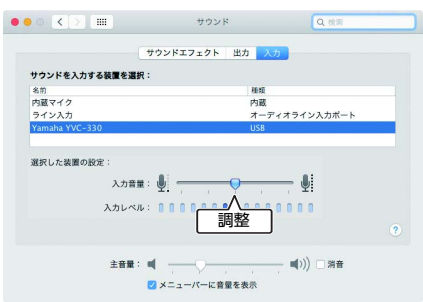

## <span id="page-19-0"></span>スマートフォンやタブレットと Bluetooth 接続する

### ■ 接続する前にご確認ください

Bluetooth 対応のスマートフォン、タブレット ( 以下「スマートフォン」) をご用意ください。

#### ご注意

- スマートフォンと本製品との距離は 10m 以内 ( 障害物がないこと ) にしてください。
- 本製品はすべてのスマートフォンとの Bluetooth 接続を保証するものではありません。

#### 端々 ヒント

- 本製品はスマートフォンに「YVC-330 Yamaha」と表示されます。
- 本製品と Bluetooth 接続できるスマートフォンは 1 台のみです。

#### ■ 雷源と接続する

付属の USB ケーブルで、本製品の USB 端子に AC アダプター ( オプション品 ) を接続します。 → " 電源を供給する " (26 ページ)

### ふと ヒント

AC アダプター ( オプション品 ) がない場合でも、USB 端子に PC/Mac を接続して電源を供給することがで きます (USB バスパワー )。→ [" 電源を供給する " \(26 ページ \)](#page-25-1)

## ■ ペアリングする

ペアリングとは、スマートフォンを本製品に登録する操作です。初めて Bluetooth 接続を使用す るときや、ペアリング情報が削除されたときは、ペアリングを行なう必要があります。 一度ペアリングを行なうと、かんたんな操作で Bluetooth 接続できるようになります。

## 端4 ヒント

- ペアリングが完了していることをスマートフォンで確認し、成功していない場合はペアリングをやり直して ください。
- ペアリング操作中に本製品への電源供給が断たれるとペアリング情報が破棄されることがあります。その場 合はペアリングをやり直してください。
- 本製品は最大 8 台のスマートフォンとペアリングできます。9 台目のペアリングが成功すると、Bluetooth 接続した日時が最も古いスマートフォンのペアリング情報が削除されます。
- 本製品が別のスマートフォンと Bluetooth 接続している場合は、そのスマートフォンとの接続を切断してか らペアリングしてください。

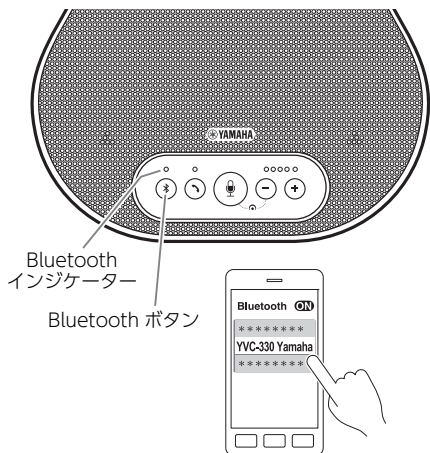

1 Bluetooth ボタン ((\*)) を 2 秒以上押し ます。

Bluetooth インジケーターが青色の高速点滅 に変わり、ペアリング可能状態になります。

2 スマートフォンでペアリング操作をしま す。

パスキーの入力を要求された場合は、数字 で「0000」を入力します。

## ふと ヒント

Bluetooth インジケーターが青色の高速点滅中 に、Bluetooth ボタン (3) を押すか、ペアリン グが完了しないまま 90 秒が経過すると、ペアリ ング可能状態は中止されます。

## ■ ペアリング済みスマートフォンと Bluetooth 接続する

## ふと ヒント

スマートフォンによってはペアリングと同時に Bluetooth 接続されます。その場合、この操作は不要です。

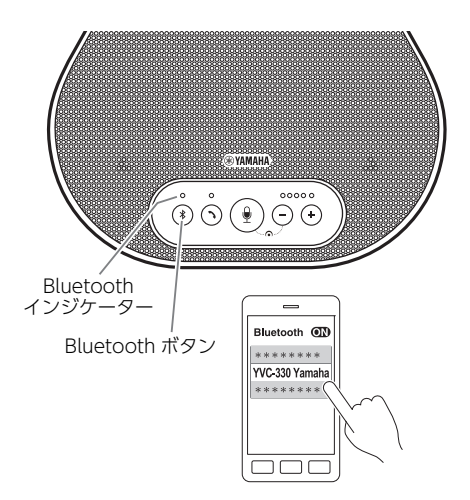

1 Bluetooth ボタン ((\*)) を押します。 Bluetooth インジケーターが青色に点滅し、 Bluetooth 接続可能状態になります。

2 ペアリング済みスマートフォンで Bluetooth 接続操作をします。

接続が完了すると、Bluetooth インジケー ターが青色の点灯に変わります。 また、Bluetooth 接続されたことを知らせ る通知音が鳴ります。

## ヒント

Bluetooth インジケーターが青色の点滅中に、 Bluetooth ボタン ((\*)) を押すか、Bluetooth 接 続が完了しないまま 90 秒が経過すると、 Bluetooth 接続可能状態は中止されます。

## <span id="page-21-0"></span>■ NFC 機能によるペアリングおよび Bluetooth 接続する (NFC 対応機種の場合)

スマートフォンが以下の機器 ( 以下「NFC 対応機種」) なら、かんたんにペアリングおよび接続が できます。

• NFC 対応 Android 機器

あらかじめスマートフォンの NFC 機能をオンにしておいてください。

## ご注意

スマートフォンによっては動作しない、または接続可能な距離が異なる場合があります。

## ヒント

- スマートフォンにケースなどを付けている場合は、ケースを外してください。
- ペアリングや接続がうまくいかないときは、スマートフォンをかざす位置を変えてください。

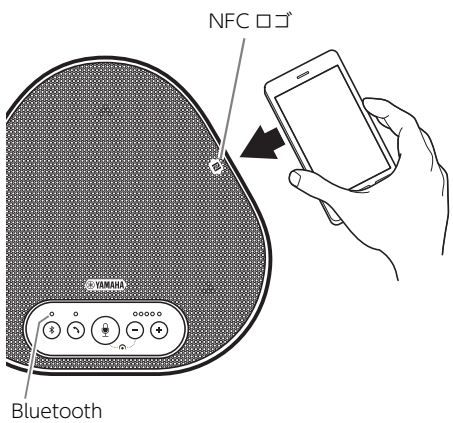

### 1 本製品の NFC ロゴにスマートフォンを かざします。

接続が完了すると、Bluetooth インジケー ターが青色の点灯に変わります。 また、Bluetooth 接続されたことを知らせ る通知音が鳴ります。

インジケーター

## <span id="page-21-1"></span>■ Bluetooth 接続を切断する

Bluetooth 接続中に以下のいずれかの操作を行なうと、Bluetooth 接続が切断されます。

- Bluetooth ボタン (の) を押す。
- スマートフォンで Bluetooth 切断操作をする。
- スマートフォンを NFC ロゴにかざす (NFC 対応機種の場合 )。

切断されると、Bluetooth インジケーターが緑色の点灯に変わります。 また、Bluetooth が切断されたことを知らせる通知音が鳴ります。

## ふと ヒント

本製品をスタンバイ状態 ( → [26 ページ](#page-25-2) ) にした場合も、Bluetooth 接続は切断されます。

## <span id="page-22-0"></span>ビデオ会議システムとオーディオケーブルで接続する

#### ■ 接続する前にご確認ください

オーディオケーブルを入出力用に 2 本ご用意ください。

## ふと ヒント

ビデオ会議システムは、機種によってオーディオ入力 / 出力端子の形状が異なる場合があります。その場合は ご使用のビデオ会議システムのオーディオ入力 / 出力端子の形状に合ったプラグ形状のオーディオケーブルを お使いください。ビデオ会議システム側に接続するプラグの種類に関わらず、本製品側に接続するプラグはス テレオミニプラグです。

#### ■ 電源と接続する

付属の USB ケーブルで、本製品の USB 端子に AC アダプター ( オプション品 ) を接続します。 → " 電源を供給する" (26 ページ)

#### ヒント

AC アダプター ( オプション品 ) がない場合でも、USB 端子に PC/Mac を接続して電源を供給することができ ます (USB バスパワー )。→ [" 電源を供給する " \(26 ページ \)](#page-25-1)

#### ■ EXT IN/OUT 端子機能の設定

["EXT IN/OUT 端子の接続機器を選択する " \(28 ページ \)](#page-27-0) の手順に従って、あらかじめ EXT IN/ OUT 端子の機能を「ビデオ会議システム」に切り替えます。

### ■ ビデオ会議システムと接続する

オーディオケーブルで本製品とビデオ会議システムを接続します。 下図はビデオ会議システム側のオーディオ入力 / 出力端子が RCA ピンプラグの場合の例です。

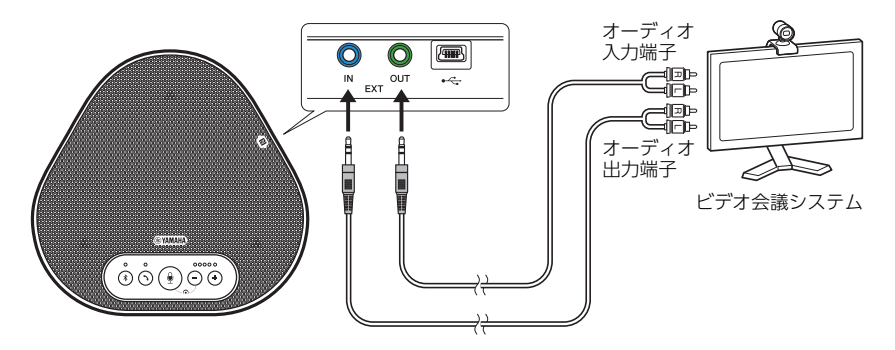

ご注意

本製品を連結して使用する場合、ビデオ会議システムとは接続できません。

#### ■ ビデオ会議システムの設定

本製品がビデオ会議システムのマイクおよびスピーカーとして使用されるように、ビデオ会議シ ステムの音声入出力の設定を変更してください。

#### ご注意

ビデオ会議システム側のマイクとスピーカーは必ず無効にしてください。

## **連結接続する**

<span id="page-23-0"></span>PC/Mac と USB ケーブルで接続する場合や、スマートフォンやタブレットと Bluetooth で接続 する場合は、もう 1 台の本製品と連結することで、収音範囲や再生範囲を拡張できます。

#### ご注意

- ビデオ会議システムと本製品の EXT IN/OUT 端子を接続して使用する場合は、連結接続はできません。
- SoundCap 機能と連結接続の同時使用はできません。
	- SoundCap 有効時に連結接続すると、SoundCap が解除されます。
	- 連結接続時は SoundCap を有効にできません。

#### ■ 接続する前にご確認ください

以下のものをご用意ください。

- 本製品 x2 台
- 連結ケーブル ( オプション:YCBL-DC3M) x1 本
- AC アダプター ( オプション:YPS-USB5VJ) x1 個 (USB 接続の場合 ) または 2 個 (Bluetooth 接続の場合 )

■ 接続する

- 1 PC/Mac と USB ケーブルで接続します。( → [13](#page-12-2)、17 ページ) もしくはスマートフォンやタブレットと Bluetooth で接続します。( → [20 ページ \)](#page-19-0) こちらが親機となります。
- 2 もう 1 台の本製品に AC アダプターを接続します。([→ 26 ページ](#page-25-3)) こちらが子機となります。
- 3 親機、子機ともに EXT IN/OUT 端子の接続機器を「YVC-330 連結」の設定にします。 → "EXT IN/OUT 端子の接続機器を選択する" (28 ページ)

#### 4 連結ケーブルで親機と子機の EXT IN/OUT 端子を接続します。

親機、子機ともに EXT IN 端子 ( 青 ) には連結ケーブルの青のプラグ、EXT OUT 端子 ( 緑 ) に は連結ケーブルの緑のプラグを接続します。 連結接続が成立すると通知音が鳴ります。

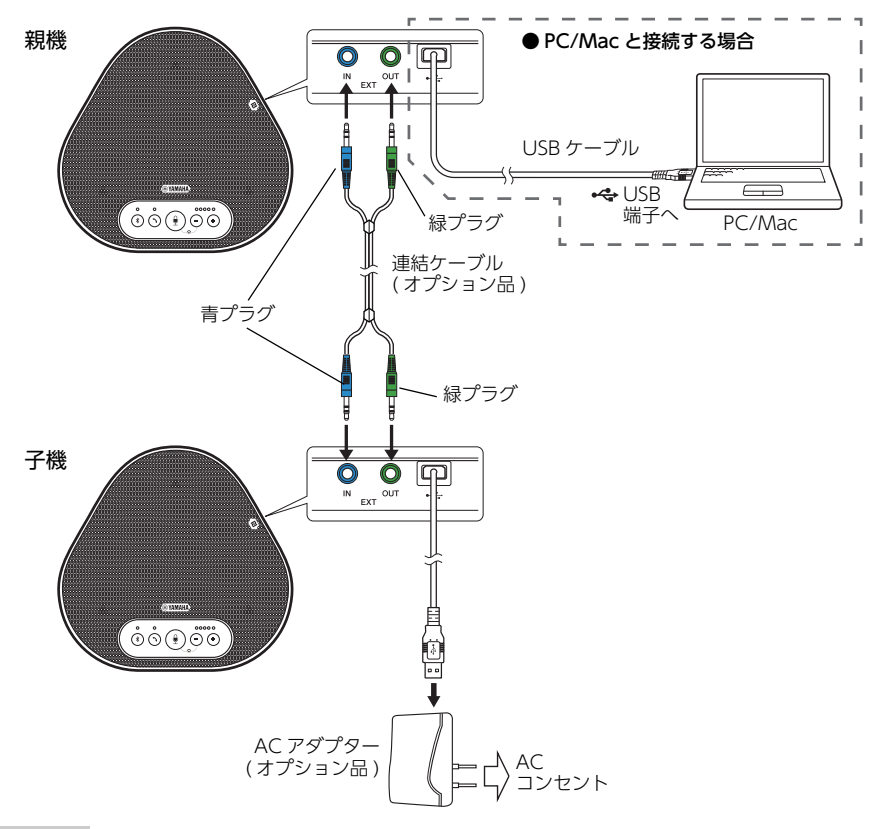

#### ご注意

- 連結ケーブルは必ずオプションの YCBL-DC3M をお使いください。それ以外の連結ケーブルを使用した場 合、動作に問題が生じる可能性があります。
- 親機同士を接続すると、正しく連結接続されません ( インジケーターがエラー表示となります )。

#### ■ 連結接続時の動作

連結接続した場合は、以下の仕様で動作します。

- 通話先からの音声信号を、親機 / 子機で同様にスピーカー出力します。
- 親機 / 子機それぞれのマイクで収音した信号をミックスして通話先へ出力します。
- マイクミュートボタン ( ⑨)、音量ボタン ( ⌒) (⌒)、フックボタン ( ⌒)) は、親機側 / 子機側 どちらでも操作でき、連動します。
- Bluetooth 設定および NFC 操作は親機側でのみできます。子機側では設定できません。

## **便利な機能を使う**

<span id="page-25-0"></span>ここでは、本製品で利用できる便利な機能について説明します。

## <span id="page-25-1"></span>電源を供給する

本製品への電源供給には、以下の2通りの方法 があります。

### <span id="page-25-4"></span>■ USB バスパワーによる供給

本製品を PC/Mac と接続して使う場合は、両 装置の USB 端子間を付属の USB ケーブルで接 続します。(→13、17 ページ) その際、音声データの通信と同時に PC/Mac から本製品へ電源が供給されます (USB バスパ ワー )。

#### ご注意

本製品と PC/Mac とは直接接続してください。 USB ハブ経由で接続した場合、動作に問題が生じる ことがあります。

## <span id="page-25-3"></span>■ AC アダプターによる供給

USB バスパワーによる供給が得られない場合 は、下図のようにオプションの AC アダプター (YPS-USB5VJ) に USB ケーブルを接続し、 AC コンセントから電源を供給します。

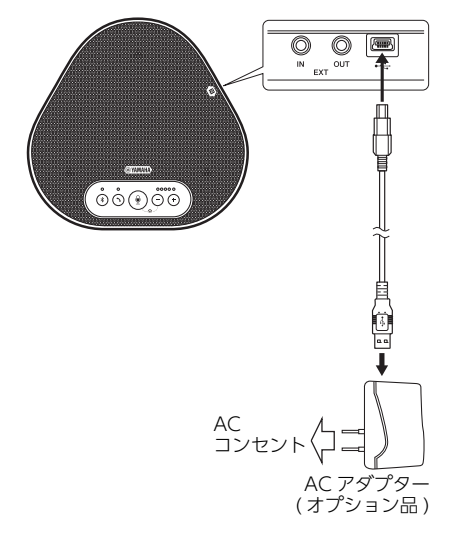

## <span id="page-25-2"></span>スタンバイ状態に入る / 戻る (AC アダプター時 )

本製品の消費電力を抑えて待機 ( スタンバイ ) 状態にする機能です。

#### ご注意

この機能は、AC アダプターより電源供給している場 合のみ有効です。

## ■ スタンバイ状態に入る

フックボタン (へ) を 2 秒以上押すと、スタン バイ状態になります。 スタンバイ状態では、フックインジケーターの み赤色点灯し、それ以外はすべて消灯します。 Bluetooth 接続状態だった場合は切断されます。

## ■ スタンバイ状態から戻る

スタンバイ状態でフックボタン (の) を 2 秒以 上押すと、スタンバイ状態から戻ります。 またはスマートフォン (NFC デバイス ) を本製 品の NFC ロゴにかざすことでも、スタンバイ状 態から戻ります。その場合は Bluetooth 接続状 態になります。

#### ご注意

本製品を長時間使用しないときは、必ずACアダプター をコンセントから抜いてください。電源を切った状態 ( 電源がスタンバイの状態 ) でも微電流が流れていま す。

## <span id="page-26-0"></span>スピーカー音量を調整する

スピーカーの出力音量 ( 通話先からの音声 ) は、 音量ボタン (へ) へ) を押して調整します。音量 ボタンを操作すると、音量インジケーターに音 量レベルが表示されます。

ボタンを押すごとに音量がステップアップ / ス テップダウンします。0.5 秒以上押すと連続し て音量が変化します。

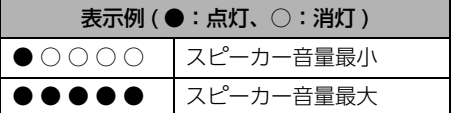

#### ご注意

スピーカーの音量は、音が割れないように調整してく ださい。音が割れると、通話先でエコーが発生する場 合があります。

## ふと ヒント

PC または Mac を USB ケーブルで接続している場 合は、PC または Mac 側のスピーカー音量設定を変 更すると、その値に従って本製品のスピーカー音量 も変わります。

## <span id="page-26-1"></span>マイクをミュートする

マイクを一時的に停止することで、こちら側の 音声を通話先に聞こえなくします。

### ■ マイクをミュートする

マイクミュートボタン (●) を押します。 マイクインジケーターが赤色の点滅に変わり、 マイクがミュートされます。

### ■ マイクミュートを解除する

マイクミュート中に、マイクミュートボタン ( ) を押します。 マイクインジケーターが緑色または青色の点灯 に変わり、マイクミュートが解除されます。

## <span id="page-26-2"></span>スピーカーをミュートする

スピーカーを一時的に停止することで、通話先 からの音声を聞こえなくします。 PC または Mac を USB ケーブルで接続してい る場合のみ設定が可能です。

#### ■ スピーカーをミュートする

PC または Mac でスピーカー ( 出力 ) をミュー トします。 音量インジケーターが現在の音量表示で緑色の 点滅に変わり、スピーカーがミュートされます。

#### ■ スピーカーミュートを解除する

スピーカーミュート中に、PC または Mac で スピーカー ( 出力 ) のミュートを解除します。 音量インジケーターの点滅が終了し、スピー カーミュートが解除されます。

## ヒント

音量ボタン (へ) (へ) を押すことでもスピーカー ミュートは解除されます。

## <span id="page-26-3"></span>Bluetooth 着信を受ける / 通話 を終了する

Bluetooth 接続中のスマートフォンの電話機 能と連動します。

#### ■ 着信を受ける

Bluetooth 接続中のスマートフォンに着信があ ると、マイクインジケーターが緑色または青色 (マイクミュート時は赤色)で点滅(0.25 秒間 隔)します。 着信中にフックボタン (の) を押すと、本製品の マイクとスピーカーを使って通話ができます。 通話中はフックインジケーターが緑色で点灯し ます。

#### ご注意

<span id="page-26-4"></span>スマートフォンによっては、着信を受けた後にスマー トフォン側のマイクとスピーカーが有効となる場合が あります。その場合はスマートフォンのオーディオ ソース設定で YVC-330 を選択して、本製品のマイク とスピーカーを有効にしてください。

#### ■ 通話を終了する

通話中にフックボタン (へ) を押すと、フックイ ンジケーターが消灯し、通話が終了されます。

## <span id="page-27-0"></span>EXT IN/OUT 端子の接続機器 を選択する

本製品の EXT IN/OUT 端子は、本製品を連結 する場合と、ビデオ会議システムを接続する場 合の2通りの用途で使用します。 接続対象の機器に合わせて、以下の手順で設定 を切り替えてください。

- 1 音量ボタン ( ← ) を同時に 2 秒以上 押します。 通知音が鳴り、マイクインジケーターが白 色で点滅します。
- 2 音量ボタン ( ◯ ← ) を押して、音量イ ンジケーターの表示を接続する機器の設 定にします。

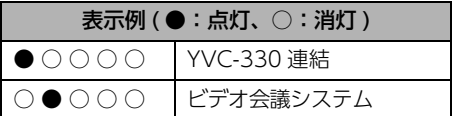

#### ふと ヒント

工場出荷時設定は YVC-330 連結です。

3 音量ボタン (一) (一) を同時に 0.5 秒以 上押します。

設定が確定されると通知音が鳴り、マイク インジケーターが緑点灯または青点灯 ( マ イクミュート時は赤点滅 ) に戻ります。

## <span id="page-27-1"></span>Bluetooth 機能を有効 / 無効に する

Bluetooth 接続を使用しない場合に、 Bluetooth 機能を無効にできます。 再度 Bluetooth 接続を使用する場合は、 Bluetooth 機能を有効にしてください。

1 音量ボタン ( ∩ ) を同時に 2 秒以上 押します。

通知音が鳴り、マイクインジケーターが白 色で点滅します。

2 Bluetooth ボタン ((\*)) を押して機能の有 効 / 無効を切り替えます。

Bluetooth インジケーターが緑色点灯で機 能有効、消灯で機能無効を表わします。

3 音量ボタン ( ← ) を同時に 0.5 秒以 上押します。

設定が確定されると通知音が鳴り、マイク インジケーターが緑点灯または青点灯 ( マ イクミュート時は赤点滅 ) に戻ります。

## <span id="page-27-2"></span>工場出荷時設定に戻す

本製品の設定を工場出荷状態に戻します。

1 音量ボタン ( ← ) を同時に 2 秒以上 押します。

通知音が鳴り、マイクインジケーターが白 色で点滅します。

- 2 フックボタン (へ)) と音量-ボタン (一)) を同時に2秒以上押します。 通知音が鳴り、音量インジケーターが緑色点 灯で左右に移動します。それ以外のインジ ケーターは消灯します。
- 3 音量インジケーターが消灯し、起動時の 状態になったら、工場出荷状態に戻って います。

いと ヒント

工場出荷時設定に戻すと、Bluetooth のペアリン グ情報などの設定が消去されます。必要に応じて 設定しなおしてください。

## <span id="page-28-0"></span>SoundCap を使用する

「収音範囲制限機能」、「マイク自動ミュート」、 「スピーカー音量自動調整」から構成される、 SoundCap 機能を有効にすることで、騒がし い周囲の雑音は自動的にミュートし、集音範囲 ( 半径 1m) の音声だけを通話先に届けます。 また、周囲の雑音に合わせて自動でスピーカー 放音量の調整を行います。 本製品をオープンワークスペースで使用する場 合は SoundCap を有効に、会議室で使用する 場合は SoundCap を無効に設定してくださ い。

#### ご注意

SoundCap を有効に設定する場合は、本製品を全ての 出席者から 1m 以内に設置してください。 (→ [12 ページ\)](#page-11-0)

#### ■ SoundCap の設定状態を確認する

マイクをミュートしていないとき、マイクイン ジケーターの表示が青色点灯であれば SoundCap が有効に、緑色点灯であれば SoundCap が無効に設定されています。

#### ■ SoundCap の有効 / 無効を 切り替える

マイクミュートボタン ( ) と音量ボタン (一) を同時に押します。 通知音が鳴り、SoundCap の有効 / 無効が切 り替わります。

## **困ったときは**

## <span id="page-29-1"></span><span id="page-29-0"></span>お問い合わせになる前に

本書の内容をご覧になり、問題が解決できるかどうかご確認ください。それでも問題が解決しない 場合は、サポート窓口 ( → [37 ページ](#page-36-0) ) までご相談ください。

## <span id="page-29-2"></span>Q1 インジケーターが消灯 / 点滅している

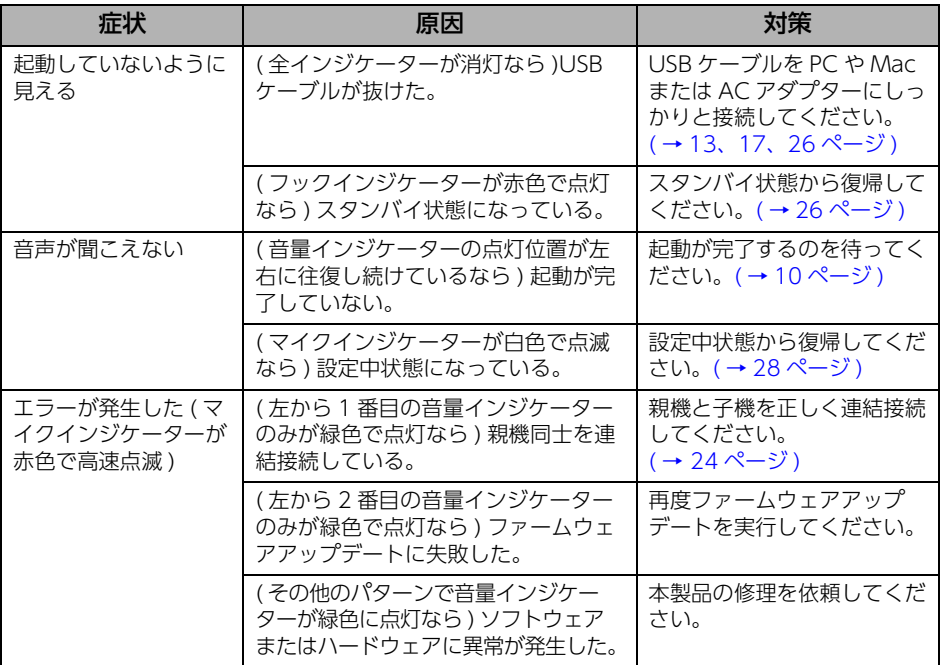

## <span id="page-29-3"></span>Q2 通話音質に問題がある

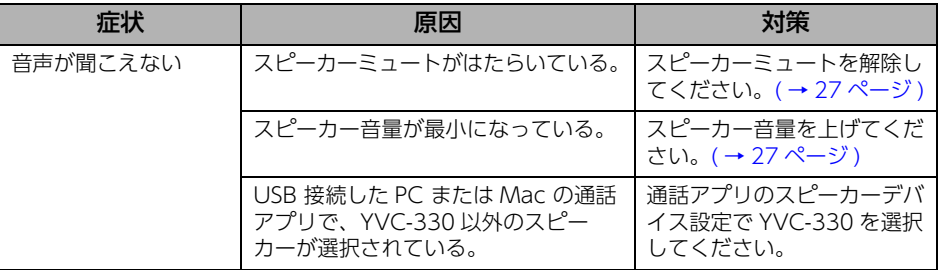

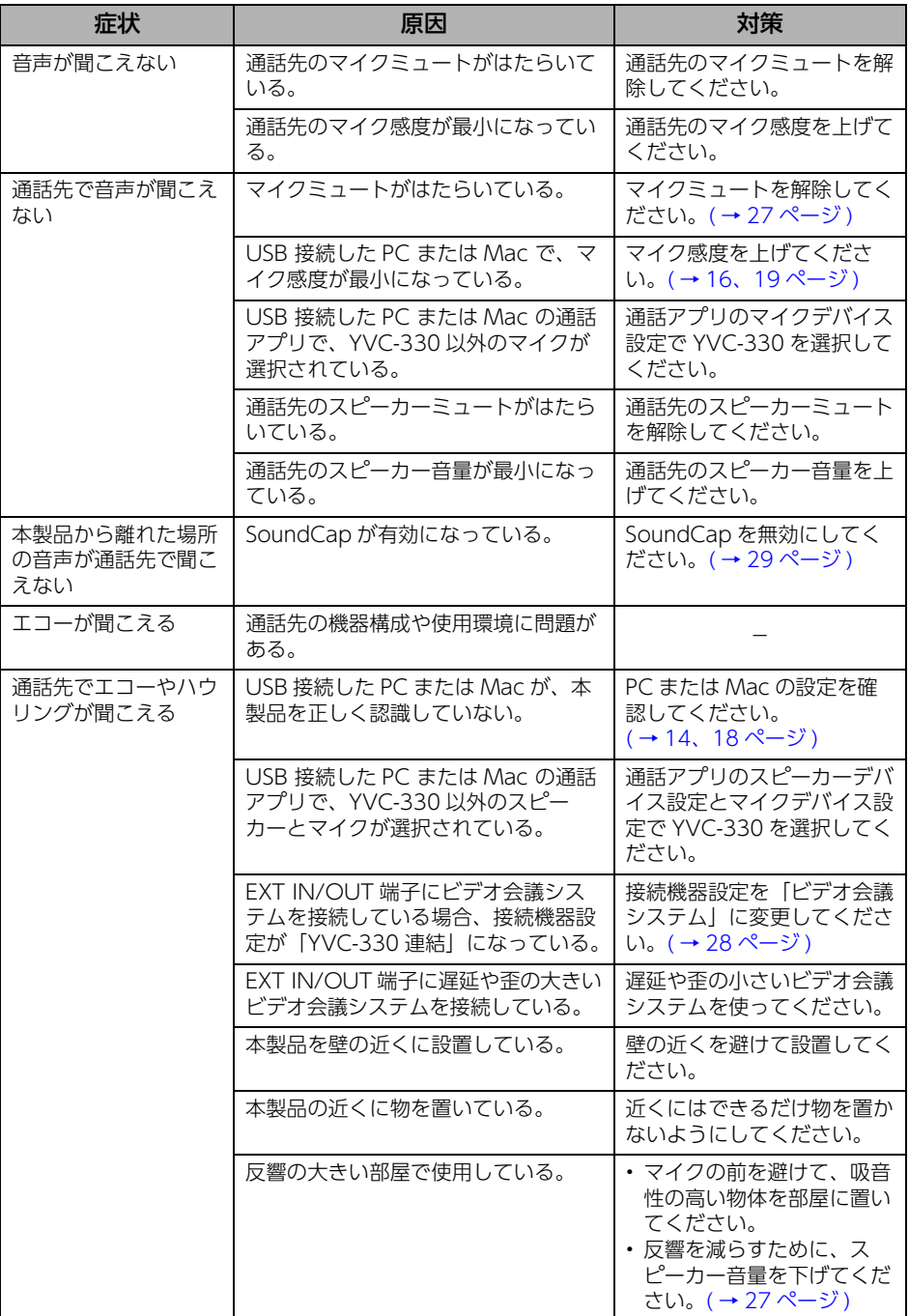

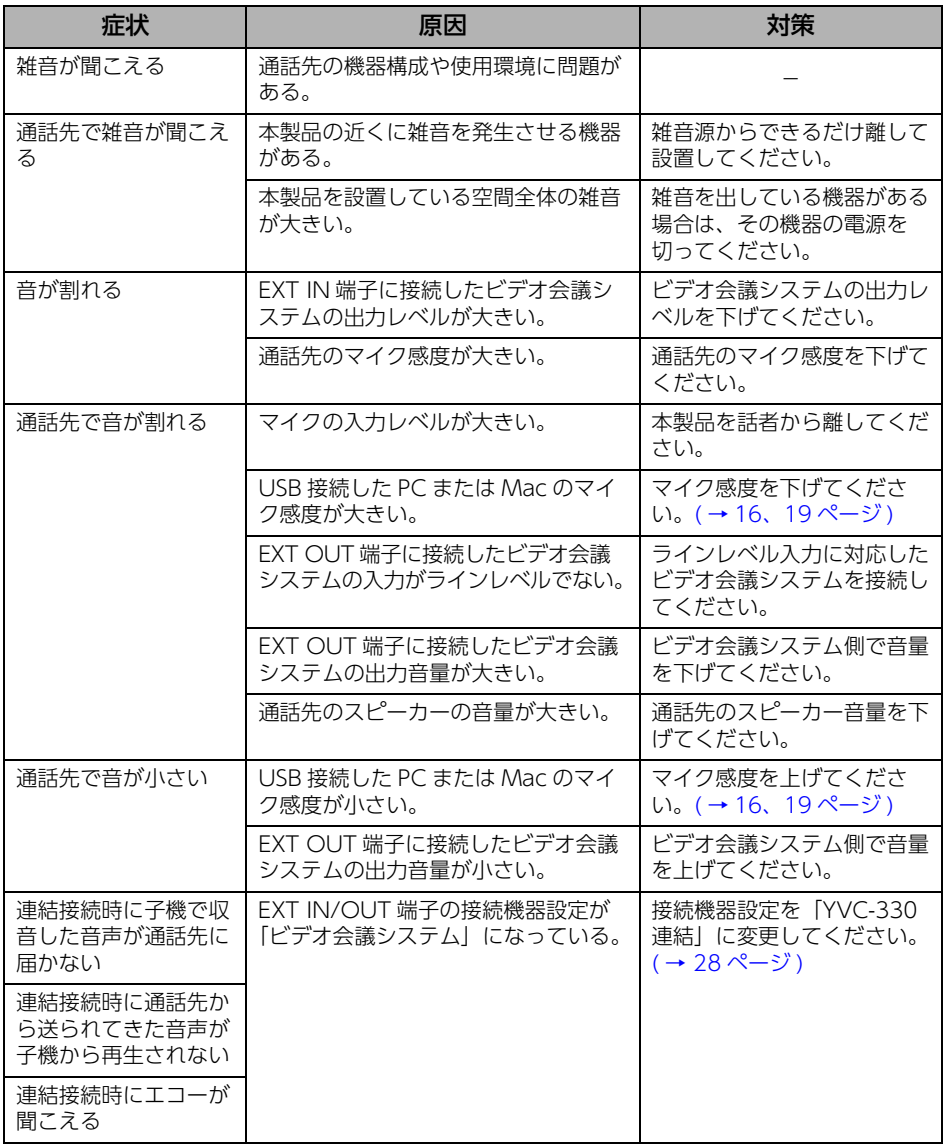

## <span id="page-32-0"></span>Q3 Bluetooth 接続に問題がある

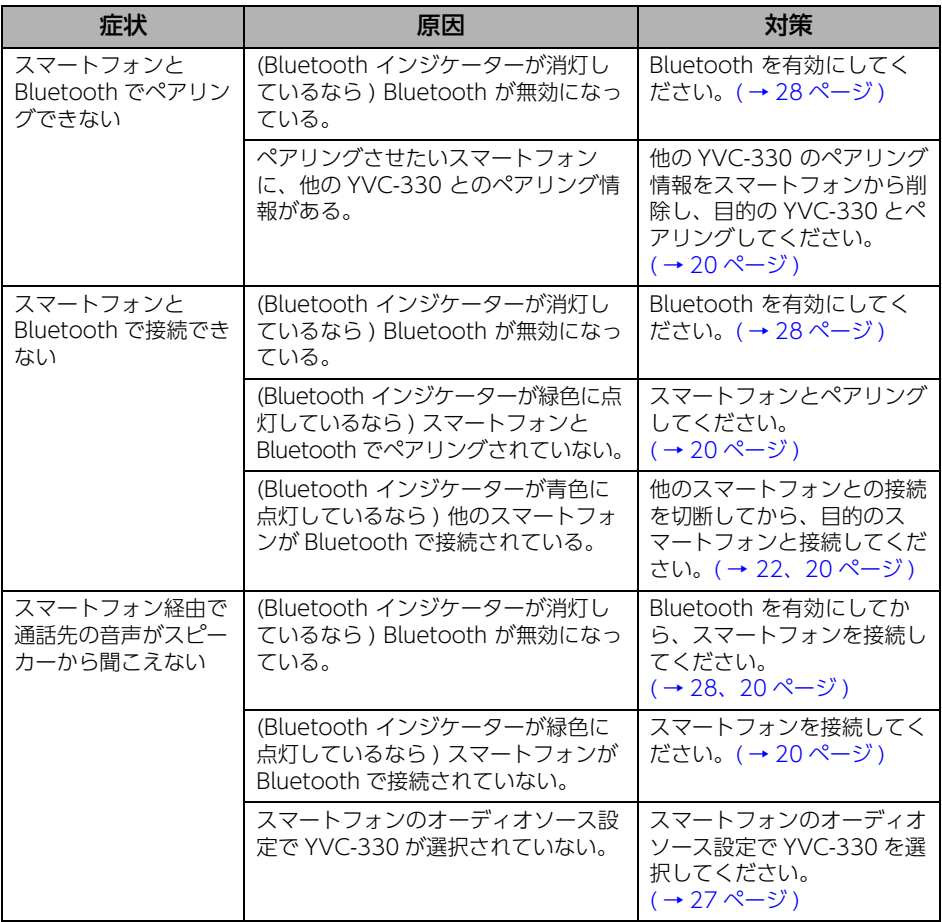

## **主な仕様**

## <span id="page-33-1"></span><span id="page-33-0"></span>総合

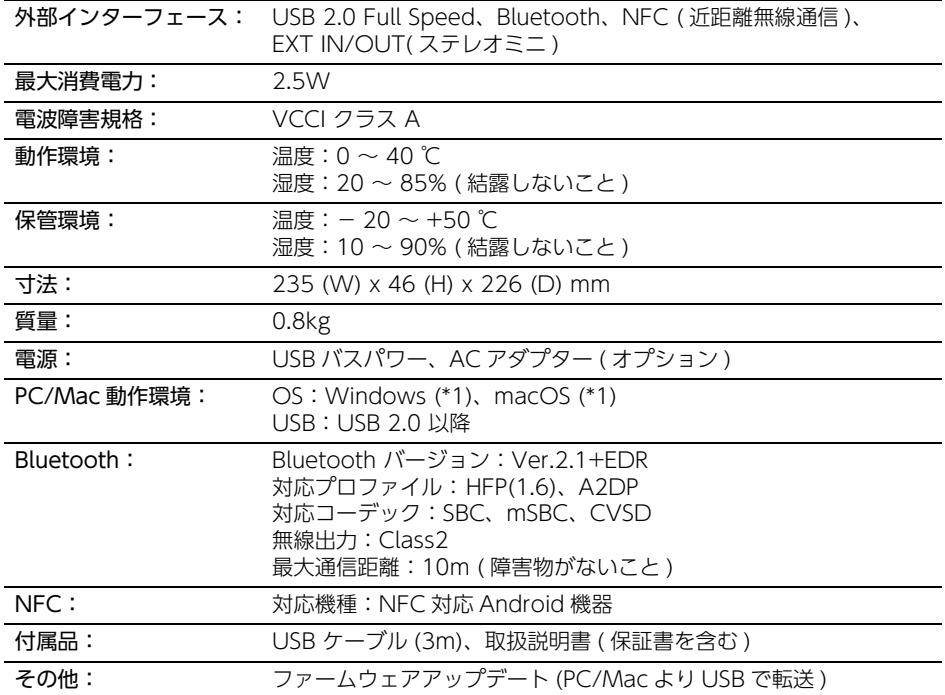

(\*1) 対応バージョンは、下記のウェブサイトに掲載しています。 https://sound-solution.yamaha.com/products/uc/

## <span id="page-33-2"></span>オーディオ

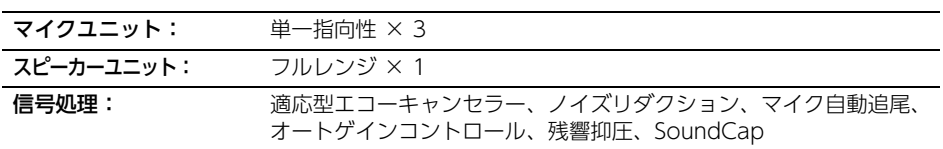

٠

<span id="page-34-0"></span>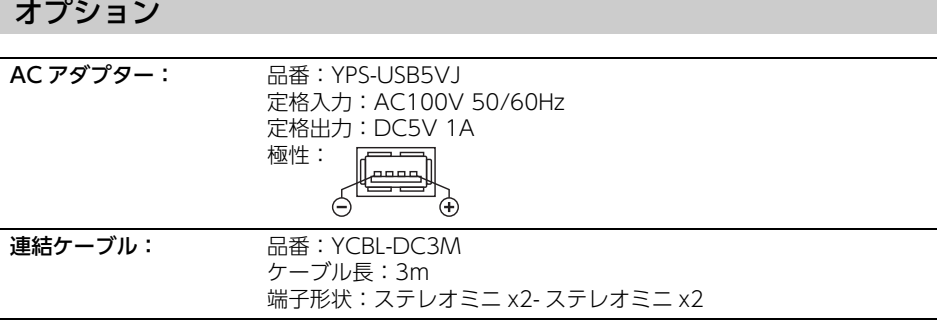

## <span id="page-35-0"></span>**本製品のお客様サポートについて ( サポート規定 )**

ヤマハ株式会社は、お客様が本製品を快適にご利用いただけますように、また本製品の性能、機 能を最大限に活用していただけますように、以下の内容、条件でサポートをご提供します。

#### 1. サポート方法

- ① FAQ、技術情報、設定例、ソリューション 例などの Web 掲載
- ② 電話でのご質問への回答
- ③ お問い合わせフォームからのご質問への回 答
- ④ カタログ送付
- ⑤ 代理店・販売店からの回答

ご質問内容によっては代理店・販売店へご質問 内容を案内し、代理店・販売店よりご回答させ ていただく場合がありますのであらかじめご了 承のほどお願い致します。

#### 2. サポート項目

- ① 製品仕様について
- ② お客様のご利用環境に適した弊社製品の選 定について
- ③ 簡易な構成での利用方法について
- ④ 製品の修理について
- ⑤ 代理店または販売店のご紹介

#### 3. 免責事項・注意事項

- ① 回答内容につきましては正確性を欠くこと のないように万全の配慮をもって行ないま すが、回答内容の保証、および回答結果に 起因して生じるあらゆる事項について弊社 は一切の責任を負うことはできません。 また、サポートの結果または製品をご利用 いただいたことによって生じたデータの消 失や動作不良などによって発生した経済的 損失、その対応のために費やされた時間 的・経済的損失、直接的か間接的かを問わ ず逸失利益などを含む損失およびそれらに 付随的な損失などのあらゆる損失について 弊社は一切の責任を負うことはできません。 なお、これらの責任に関しては弊社が事前 にその可能性を知らされていた場合でも同 様です。ただし、契約および法律でその履 行義務を定めた内容は、その定めるところ を遵守するものと致します。
- ② ファームウェアの修正は弊社が修正を必要 と認めたものについて生産終了後 2 年間行 ないます。
- ③ 質問受付対応、修理対応は生産終了後 5 年 間行ないます。
- ④ 期日・時間指定のサポート、日本語以外で のサポートは行なっていません。
- ⑤ お問い合わせの回答を行なうにあたって、 必要な情報のご提供をお願いする場合があ ります。情報のご提供がない場合は適切な サポートができない場合があります。
- ⑥ 再現性がない、および特殊な環境でしか起 きないなどの事象に関しては、解決のため の時間がかかったり適切なサポートが行な えない場合があります。
- ⑦ 他社サービス、他社製品、および他社製品 との相互接続に関してのサポートは弊社 Web 上に掲載している範囲に限定されま す。
- ⑧ やむを得ない事由により本製品の返品・交 換が生じた場合は、ご購入店経由となりま す。なお、返品・交換に際しましてはご購 入店、ご購入金額を証明する証憑が必要と なります。
- ⑨ 製品の修理は代理店・販売店経由で受け付 けさせていただきます。弊社への直接持ち 込みはできません。また、着払いでの修理 品受付は致しておりません。発送は弊社指 定の通常宅配便 ( 国内発送のみ ) にて行な わせていただきます。修理完了予定期間は 変更になる場合がありますのでご了承のほ どお願い致します。なお、保証期間中の無 料修理 ( 無料例外事項 ) などの詳細規定は 保証書に記載しております。
- ⑩ 上記サポート規定は予告なく変更されるこ とがあります。

## **サポート窓口のご案内**

<span id="page-36-0"></span>本製品に関するご質問やお問い合わせは、下記へご連絡ください。

#### ■ 音声コミュニケーション機器お客様ご相談センター

TEL:03-5651-1838 FAX:053-460-3489 ご相談受付時間 9:00 ~ 12:00 13:00 ~ 17:00 ( 土・日・祝日、弊社定休日、年末年始は休業とさせていただきます )

#### ■ お問い合わせページ

https://sound-solution.yamaha.com/support/uc/

## **本製品の保守サービスについて**

#### <span id="page-36-1"></span>■ 保証書と保証期間

保証書は本書に掲載されています。保証期間は保証書をご覧ください。

#### ■ 保証期間中の修理

保証書に記載の保証規定により、無料で修理させて頂きます。詳しくは保証書をご覧ください。

#### ■ 保証期間後の修理

ご要望により有料にて修理させていただきます。お買い上げの販売店または本書に記載されてい るサポート窓口までご連絡ください。

YVC-330 取扱説明書

YVC-330 取扱説明書

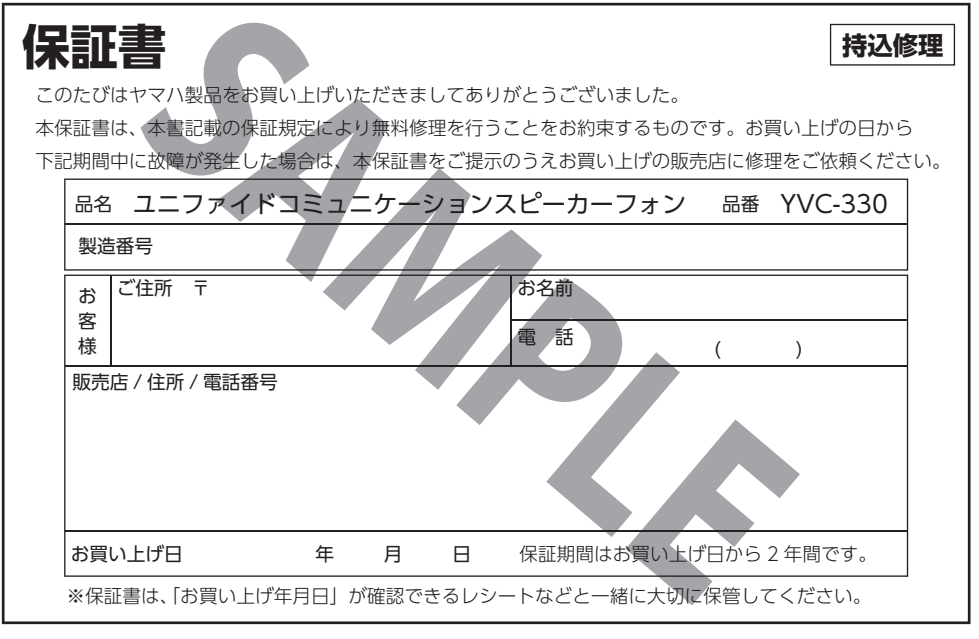

ヤマハ株式会社

〒430-8650 静岡県浜松市中区中沢町10-1

音声コミュニケーション機器お客様ご相談センター TEL 03-5651-1838

#### **保証規定**

- 1. 保証期間内に正常な使用状態(取扱説明書、本体貼付ラベルなどの注意書に従った使用状態)で故障した場合には、 無料修理をさせていただきます。
- 2. 保証期間内に故障して無料修理をお受けになる場合は、本製品と本保証書をご特参ご提示のうえ、お買い上げの販売店に ご依頼ください。
- 3. ご贈答品、ご転居後の修理についてお買い上げ販売店にご依頼できない場合には、 取扱説明書に記載されているヤマハサポート窓口にお問い合わせください。
- 4. 保証期間内でも次の場合は有料となります。
	- (1)本保証書のご提示がない場合。
	- (2) 本保証書に、お買い上げの年月日、お客様、お買い上げの販売店の記入がない場合、および本保証書の字句を書き 替えられた場合。
	- (3) 使用上の誤り、他の機器から受けた障害または不当な修理や改造による故障および損傷。
	- (4) お買い上げ後の移動、輸送、落下などによる故障および損傷。
	- (5) 火災、地震、風水害、落雷、その他の天災地変、公害、鼠害、塩害、異常電圧などによる故障および損傷。
- 5. 本保証書は日本国内においてのみ有効です。
- This warranty is valid only in Japan.
- 6. 本保証書は再発行致しませんので大切に保管してください。
- ※ 本保証書は本保証書に示した期間、条件のもとにおいて無料修理をお約束するものです。したがって本保証書によって お客様の法律上の権利を規制するものではありませんので、保証期間経過後の修理などについてご不明の場合は、 お買い上げの販売店、または取扱説明書に記載されておりますサポート窓口までお問い合わせください。
- ※ お客様にご記入いただいた個人情報は、保証期間内の無料修理対応およびその後の安全点検活動のために利用させて いただく場合がございますのでご了承ください。

Manual Development Group © 2019 Yamaha Corporation 2021年3月 発行 ABES-B0

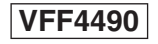

ヤマハ株式会社